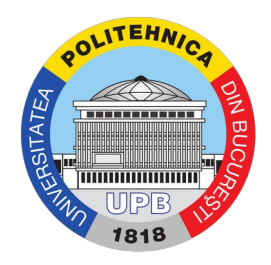

## Ghid acces mail - studenti

Pasul 1. Se accesează adresa https://outlook.com/upb.ro sau se folosește link-ul disponibil pe platforma https://my.upb.ro, secțiunea "Servicii", ca în imaginea de mai jos. Important! Pentru accesarea contului este nevoie de adresa de mail. Dacă nu vă cunoașteți adresa de mail, urmăriți indicațiile de mai jos.

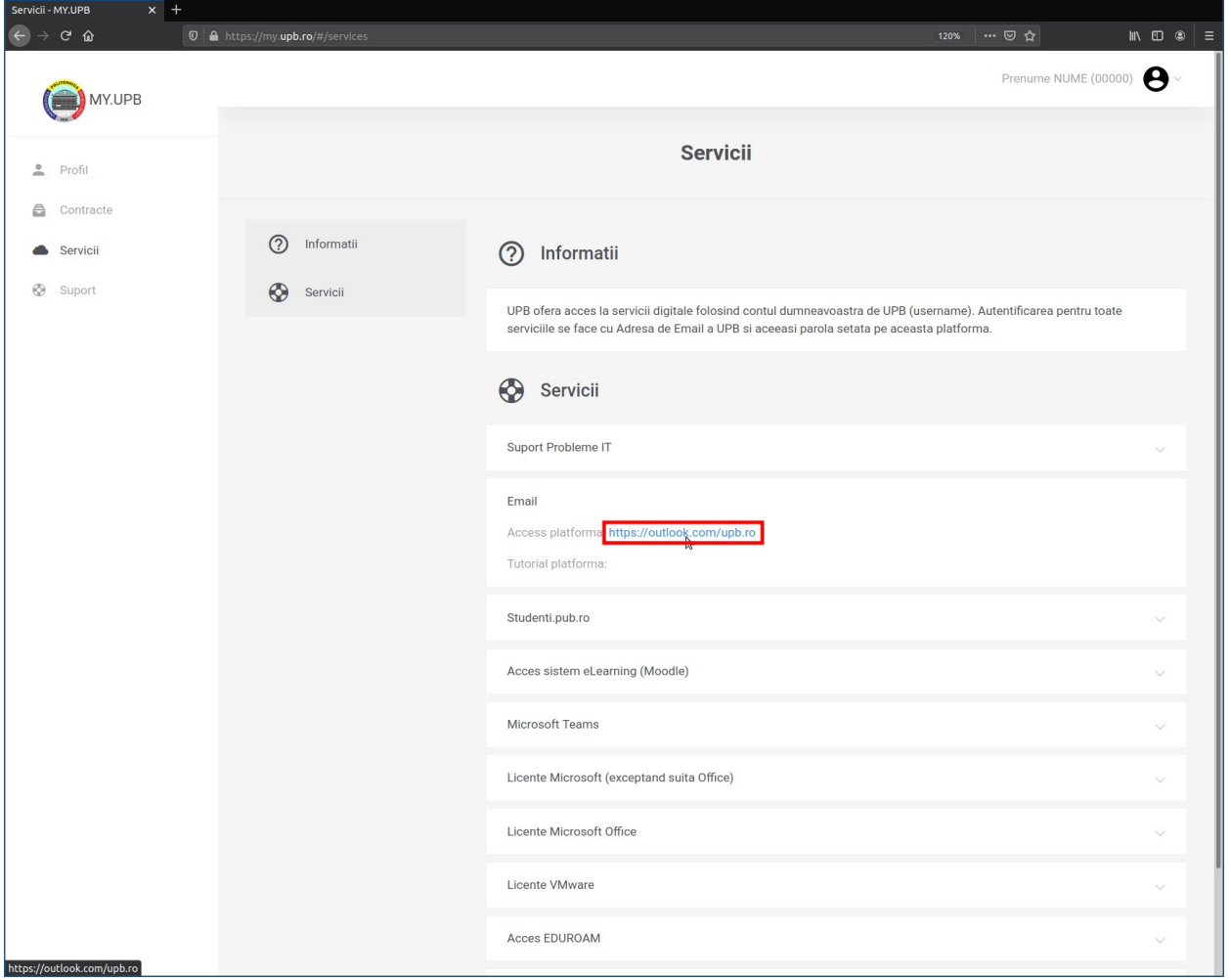

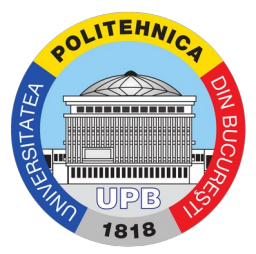

Dacă nu cunoașteți care este adresa de mail, o puteți afla accesând https://my.upb.ro, în secțiunea "Profil" > "Conturi", ca în imaginea de mai jos. Adresa este specifică facultății la care studiați - de exemplu, pentru Facultatea de Automatică și Calculatoare, adresa de e-mail are formatul "username@stud.acs.upb.ro"

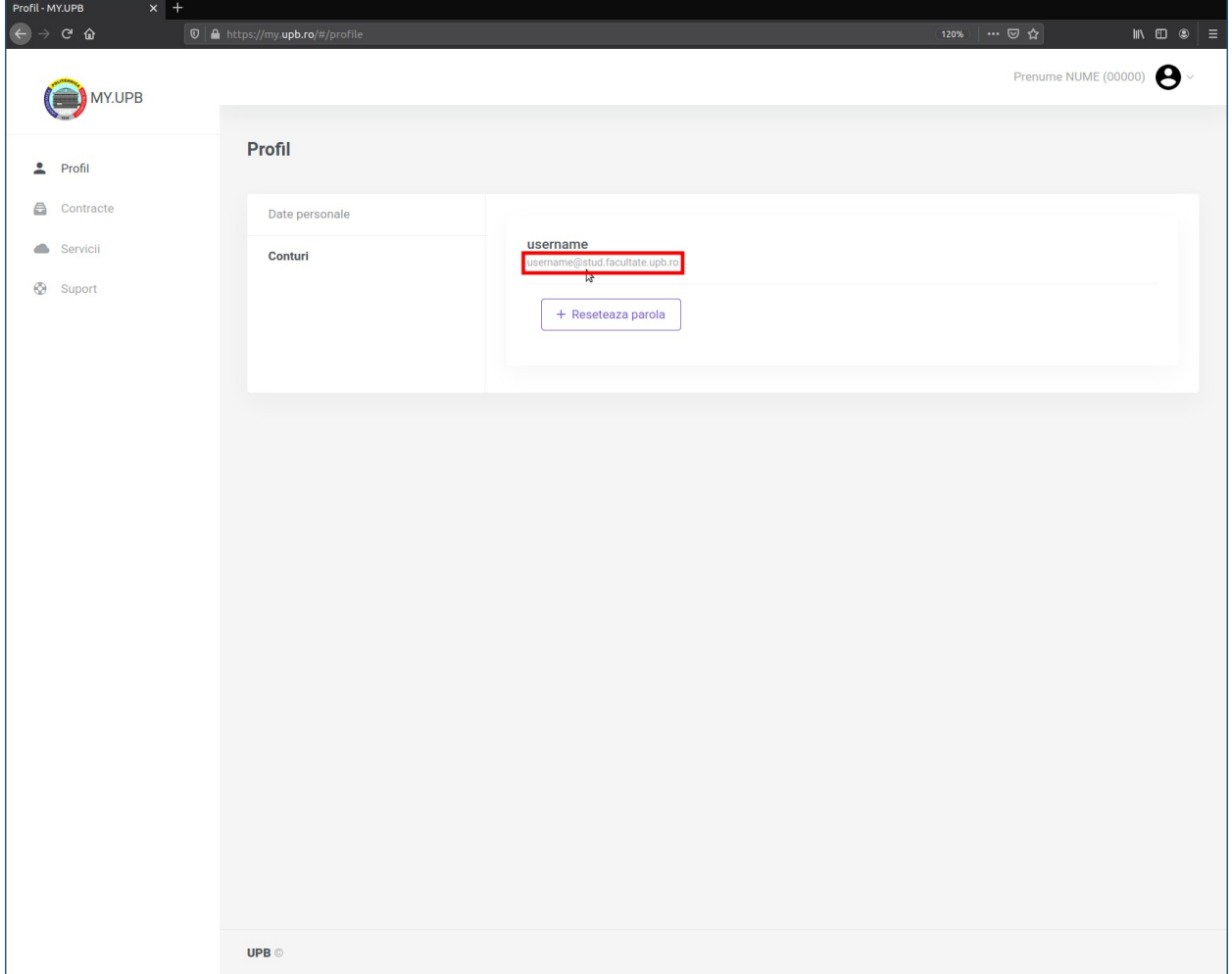

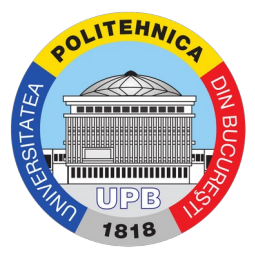

Pasul 2. După accesarea paginii, veți fi redirecționați către pagina de autentificare de pe site-ul Microsoft. Aici, utilizați numele de utilizator și parola contului pentru autentificare, ca în imaginile de mai jos. În prima pagină se cere adresa de e-mail, iar în cea de-a doua pagină se cere parola contului cu care vă autentificați.

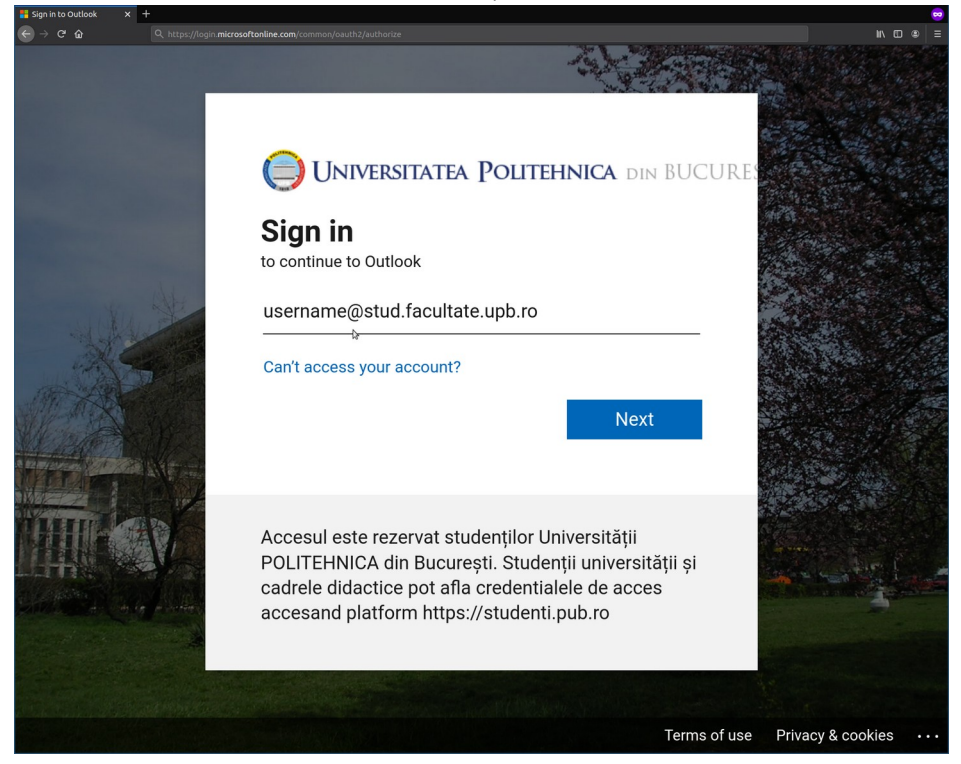

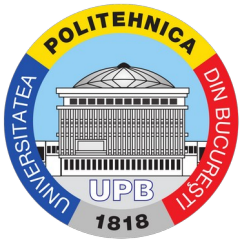

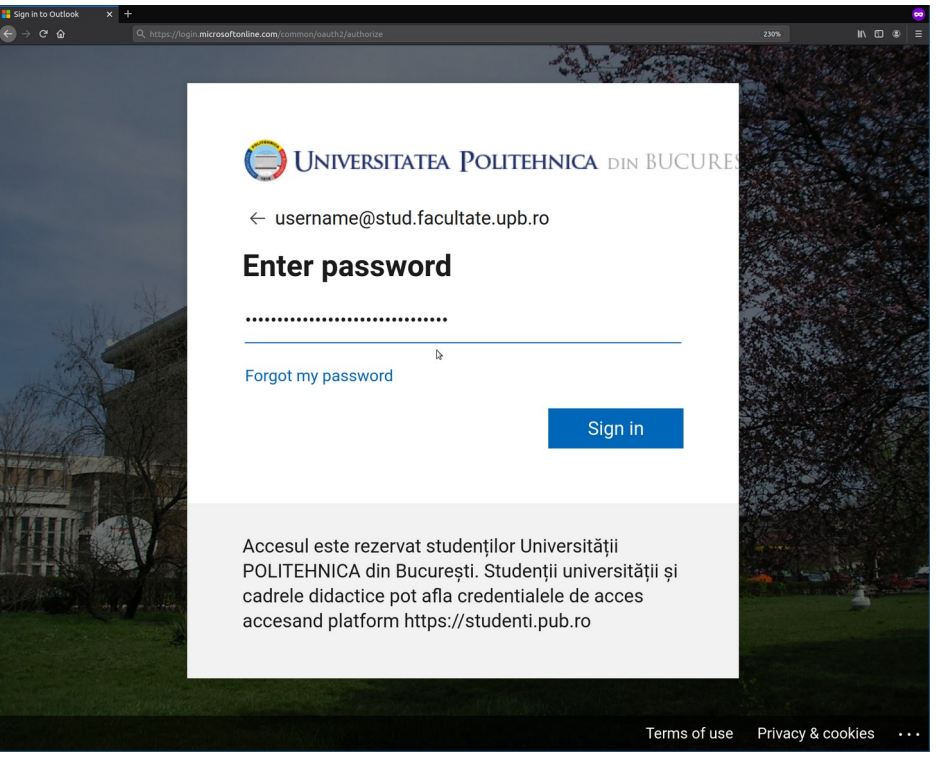

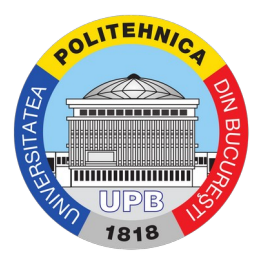

Pasul 3. Aveți acces la interfața clientului de mail, de unde puteți citi mail-urile dumneavoastră.

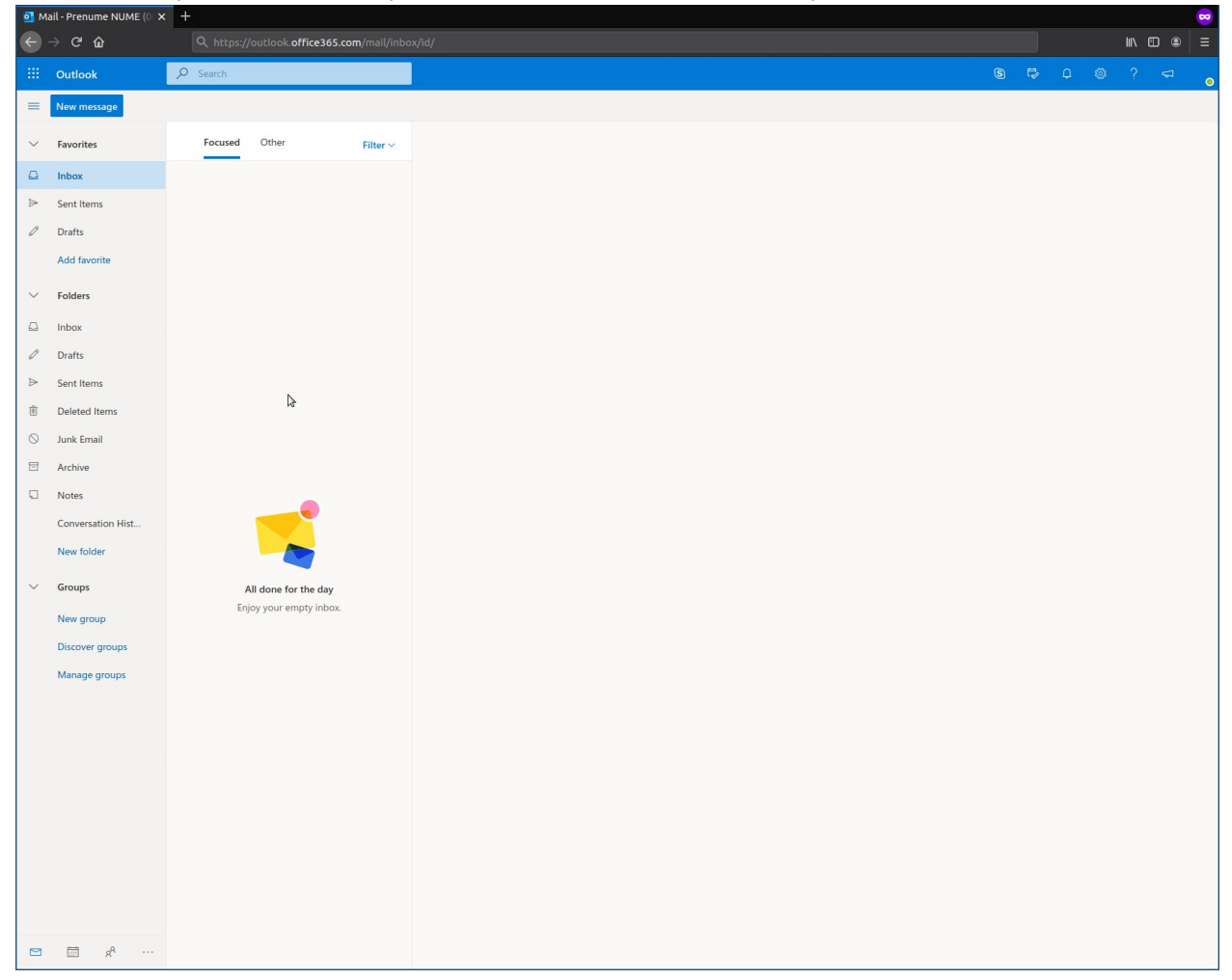